### 1. Device Setup

#### 3.5 Inch IDE Drive:

1. Check if your IDE drive has Jumpers, if so make sure they are set to Master. (Note: Please refer to the drive manufacturer's website for more information regarding your specific hard drive model.):

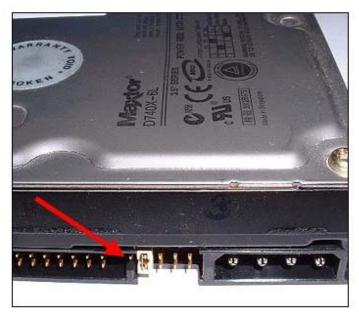

2. Remove the screws, on the side without the fan, using the included screwdriver. Remove the panel: Figure A:

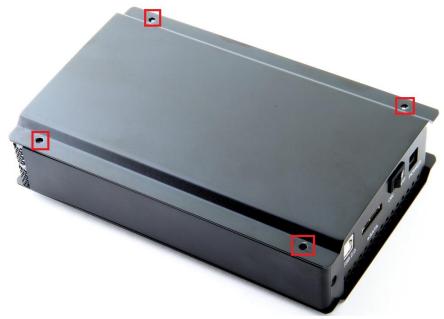

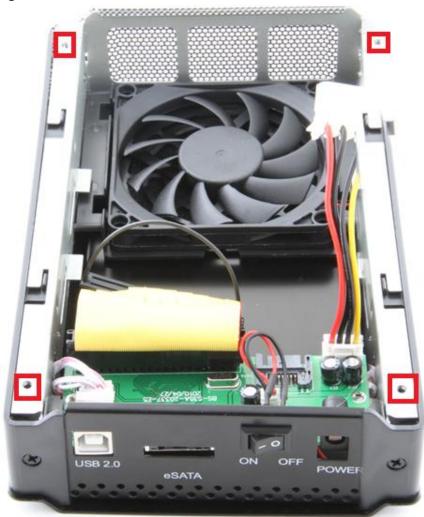

3. Locate the IDE power cable. Connect it to the IDE power port on your drive: Figure A:

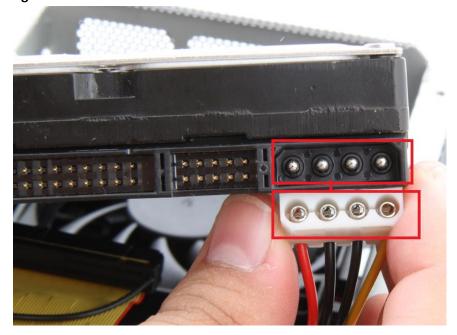

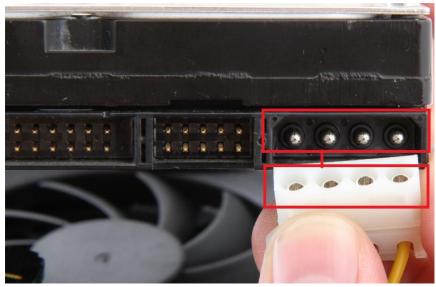

Figure C:

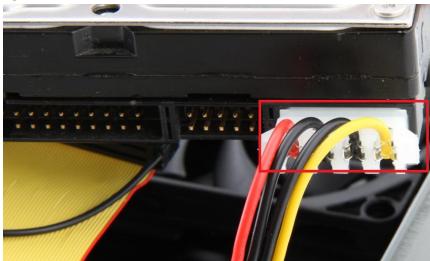

Locate the IDE data cable. Connect it to the IDE data port on your drive.
 Figure A:

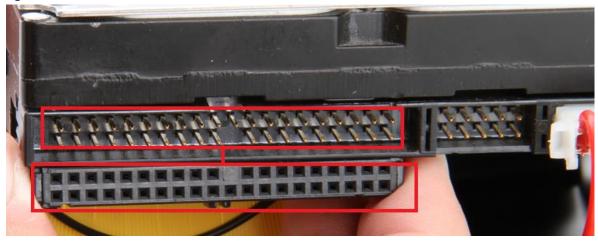

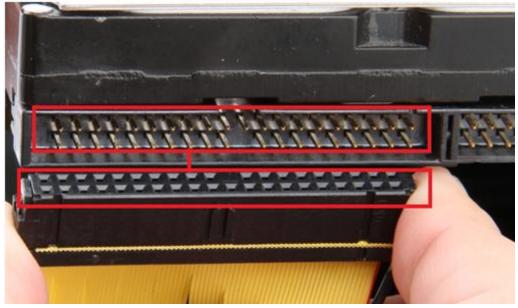

Figure C:

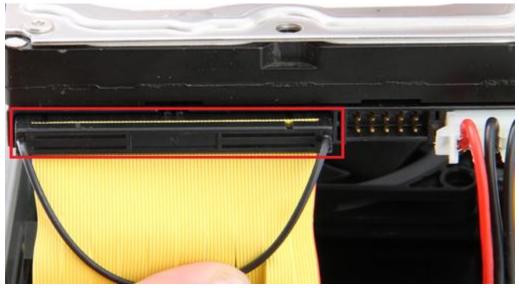

Insert the hard into the enclosure, as shown below:
 Figure A:

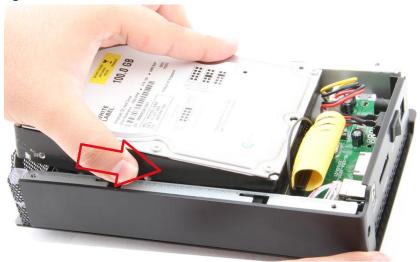

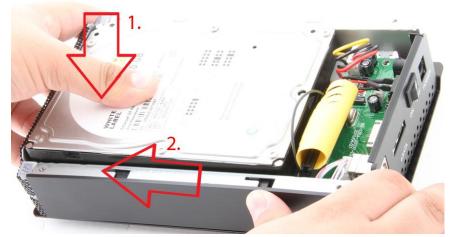

6. Place the cover back on the enclosure. Screw it back in place: Figure A:

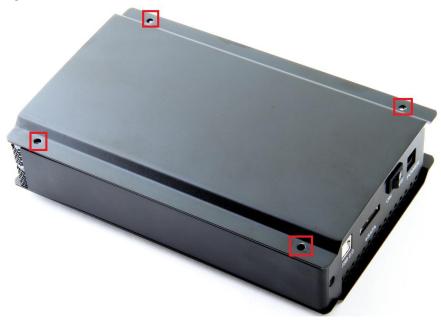

## 3.5 Inch SATA Drive

Figure A:

**1. Remove** the **screws**, on the backside of the fan, using the included screwdriver. **Remove** the **panel:** 

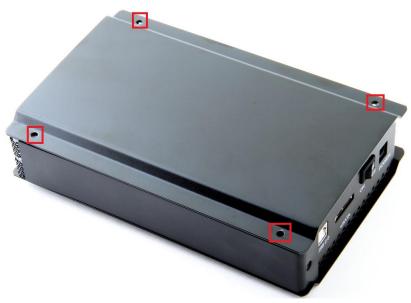

Figure B:

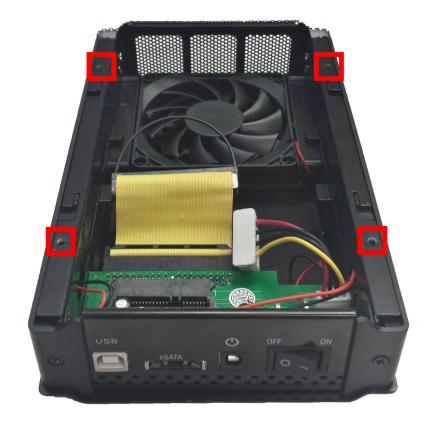

1. Locate the SATA port on the enclosure. Plug the hard drive directly into the port. Figure A:

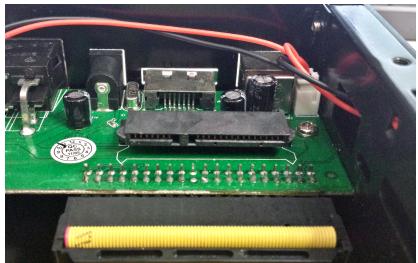

Figure B:

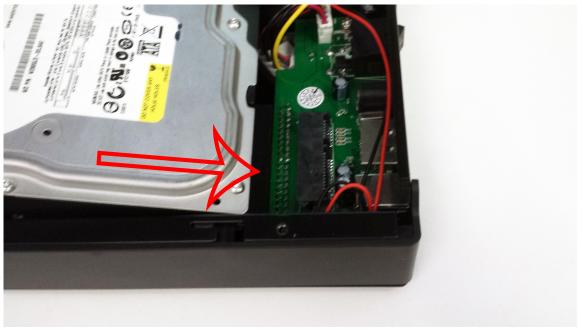

## Figure C:

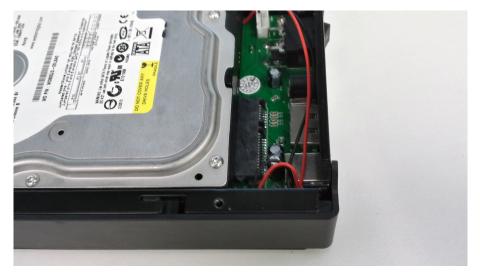

2. Place the cover back on the enclosure. Screw it back in place:

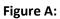

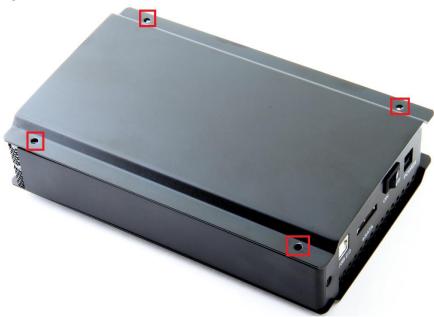

## 2. Computer Setup

1. **Connect** the **USB cable** into the **USB port** on the enclosure.

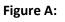

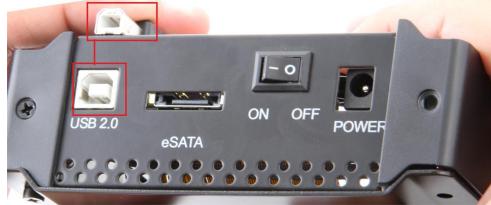

Figure B:

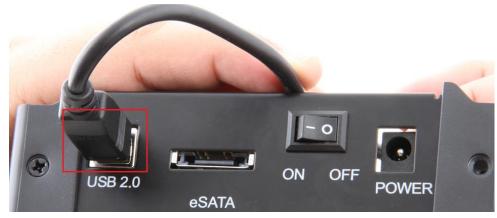

Alternatively, connect the E-Sata cable into the E-Sata port if you require it. (Note: E-Sata connector may be a bit difficult to plug in, and may require a bit of force to properly connect) Figure A:

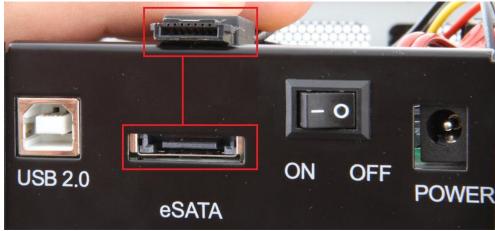

Figure B:

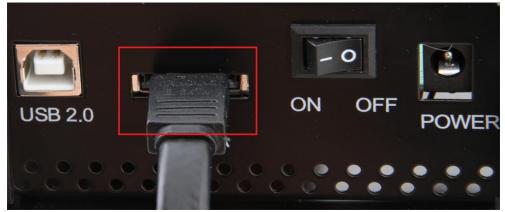

2. Connect the power cable into the power port on the enclosure. Figure A:

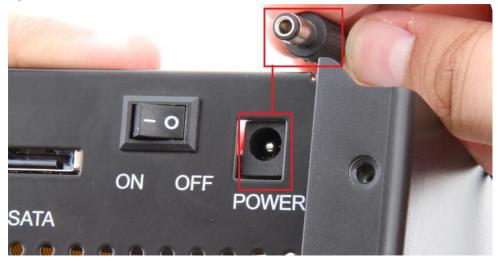

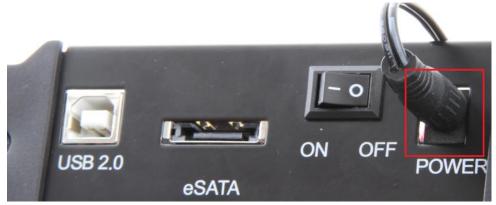

3. Plug the USB or E-Sata cable into your computer's USB or E-Sata port:

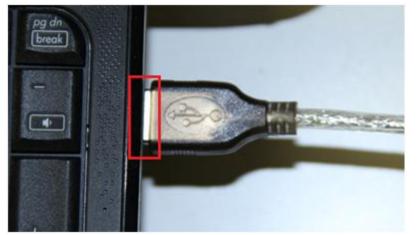

4. Flip the power switch ON:

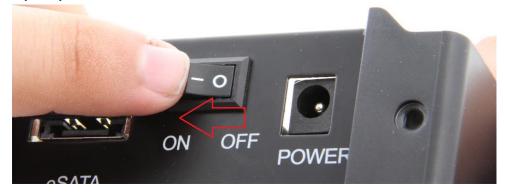

**Driver Setup** 

## Windows 2000/XP/Vista/7

For Windows 2000/XP/VISTA/7, no drivers or software are necessarry.

For Windows 98 SE/ ME:

- 1. Windows will detect New Hardware, and prompt you to install driver.
- 2. Choose "Search for the best driver".
- 3. Windows will find the necessary driver, and install them.
- 4. Restart your computer.
- 5. A new removable drive should appear in **"My Computer"**, assuming the drive has already been initialized. If the drive is new, then proceed to the following section.

#### If the Hard-Drive is brand new you may need to initialize it first in order to cause the Drive Letter to appear:

1. Click the Start button, right-click on "My Computer", and select "Manage":

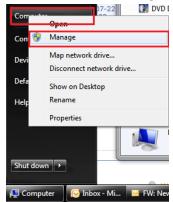

2. Click on "Disk Management":

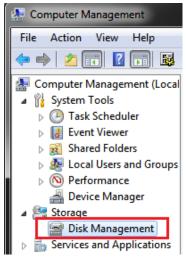

3. Locate the drive in the right column and right-click on the drive and click "New Simple Volume":

| <b>Disk 1</b><br>Basic<br>1863.02 GB<br>Online | 1863.02 GB  |                    |  |
|------------------------------------------------|-------------|--------------------|--|
|                                                | Unallocated | New Simple Volume  |  |
|                                                |             | New Spanned Volume |  |

4. At the following prompt, click "Next":

5.

| New Simple Volume Wizard                      | ×                                                       |
|-----------------------------------------------|---------------------------------------------------------|
|                                               | Welcome to the New Simple<br>Volume Wizard              |
|                                               | This wizard helps you create a simple volume on a disk. |
|                                               | A simple volume can only be on a single disk.           |
|                                               | To continue, click Next.                                |
|                                               |                                                         |
|                                               | < Back Next > Cancel                                    |
| Click "Next":                                 |                                                         |
| New Simple Volume Wizard                      |                                                         |
| Specify Volume Size<br>Choose a volume size t | hat is between the maximum and minimum sizes.           |
| Maximum disk space in                         | MB: 1907727                                             |

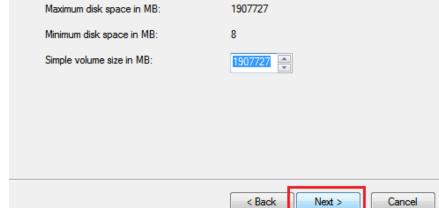

6. Assign a drive letter to the drive, then click "Next":

| New Simple Volume Wizard<br>Assign Drive Letter or Path<br>For easier access, you can assign a drive letter                                                   | or drive pat | h to your partition. |        |
|----------------------------------------------------------------------------------------------------|--------------|----------------------|--------|
| <ul> <li>Assign the following drive letter:</li> <li>Mount in the following empty NTFS folder:</li> <li>Do not assign a drive letter or drive path</li> </ul> | Brows        | •<br>e               |        |
|                                                                                                    | < Back       | Next >               | Cancel |

7. Click on "Format this volume with the following settings:" Change the "File system" to "NTFS". Change the "Volume label" to what you want the drive to be named. Click the checkbox for "Perform a quick format". Click "Next":

| New Simple Volume Wizard                                   |                                                        |
|------------------------------------------------------------|--------------------------------------------------------|
| Format Partition<br>To store data on this partition, you n | nust format it first.                                  |
| Choose whether you want to format                          | this volume, and if so, what settings you want to use. |
| Do not format this volume                                  |                                                        |
| Format this volume with the format                         | ollowing settings:                                     |
| File system:                                               | NTFS -                                                 |
| Allocation unit size:                                      | Default 🔹                                              |
| Volume label:                                              | Sabrent                                                |
| Perform a quick format                                     | 1                                                      |
| Enable file and folder c                                   | ompression                                             |
|                                                            |                                                        |
|                                                            | < Back Next > Cancel                                   |

8. Click "Finish". Windows will now begin formatting and initializing the disk:

|                  |         | -     |                                                                                         |                                                                             |            |            |        |
|------------------|---------|-------|-----------------------------------------------------------------------------------------|-----------------------------------------------------------------------------|------------|------------|--------|
| New Simple Volur | ne Wiza | ard   |                                                                                         |                                                                             |            |            |        |
|                  |         |       | -                                                                                       | eting the New Simple<br>e Wizard                                            | _          |            |        |
|                  |         |       | You have s<br>Wizard.                                                                   | uccessfully completed the New Simple Volume                                 |            |            |        |
|                  |         |       | You selecte                                                                             | d the following settings:                                                   |            |            |        |
|                  |         |       | Disk select<br>Volume size<br>Drive letter<br>File system<br>Allocation o<br>Volume lab | e: 1907727 MB<br>or path: E:<br>: NTFS<br>unit size: Default<br>el: Sabrent |            |            |        |
|                  |         |       |                                                                                         | < Back Finish Cancel                                                        | ]          |            |        |
| Volume           | Layout  | Туре  | File System                                                                             | Status                                                                      | Capacity   | Free Space | % Free |
| 😑 (C:)           | Simple  |       |                                                                                         | Healthy (Boot, Page File, Crash Dump, Primary Partition)                    | 148.91 GB  | 92.12 GB   | 62 %   |
| 🕌 Driver (D:)    | Simple  |       |                                                                                         | Healthy (Primary Partition)                                                 | 443 MB     | 0 MB       | 0 %    |
| 💼 Sabrent (E:)   | Simple  |       |                                                                                         | Healthy (Primary Partition)                                                 | 1863.01 GB | 1862.87 GB | 100 %  |
| System Reserved  | Simple  | Basic | NIFS                                                                                    | Healthy (System, Active, Primary Partition)                                 | 100 MB     | 71 MB      | 71 %   |

| Disk 1     |                             |
|------------|-----------------------------|
| Basic      | Sabrent (E:)                |
| 1863.02 GB | 1863.01 GB NTFS             |
| Online     | Healthy (Primary Partition) |

9. Open "My Computer" and verify that the drive shows up properly:

|                                                 |                                                                     |                                         |              | x |
|-------------------------------------------------|---------------------------------------------------------------------|-----------------------------------------|--------------|---|
| Compute                                         | er 🕨                                                                | 👻 🍕 Search Computer                     |              | Ş |
| Organize 🔻 AutoPlay                             | Properties System properties                                        | Uninstall or change a program »         | ₩ <b>-</b> ▼ | ? |
| ★ Favorites ■ Desktop Downloads ■ Recent Places | Hard Disk Drives (2)     Local Disk (C:)     92.0 GB free of 148 GB | Sabrent (E:)<br>1.81 TB free of 1.81 TB |              |   |

If the drive already has data on it you can skip the previous step.

 Check the "Device Manager" to make sure that the "USB Mass Storage Device" driver appears under the "Universal Serial Bus Controllers" section. Also check that the drive shows up under "Disk drives" as a "(Hard drive model number) USB Device". There should be no error message in your Device Manager, such as a bold ? or !:

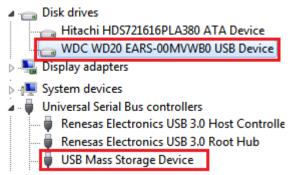

- You may also need to change the HDD settings from Dynamic to Basic, then format NTFS, and give it a drive letter, but you should back up the data on your drive before doing this. To convert the disk from Dynamic to Basic follow the instructions at the link included. <u>http://sabrent.com/support/knowledgebase.php?article=58</u>
- 3. Please Note: Make sure to disable disk drive password protection

### **Frequently Asked Questions:**

- 1. My drive died or was damaged in my previous computer. Why doesn't it/will it work with this adapter? This enclosure is the equivalent of plugging in the drive directly into your computer's IDE or SATA port. If the drive was damaged to the point where it won't work when plugged directly into the computer, then it is likely that it will not work using this adapter.
- I set my IDE drive's Jumper to the Master setting, but it still doesn't show up on my computer. Usually you will have to set the Jumper to Master, but depending on the drive you may have to set it to Slave or Cable Select. Check to see if the drive shows up under My Computer after changing the Jumper to each possible setting. If these settings do not work, then simply place the jumper back to the original setting and try once again.
- 2. My drive doesn't show up on my computer, but it has data and works elsewhere. Make sure the drive was set up in the **exact** steps laid out in this manual.
- 3. Why doesn't my 2+ TB hard drive show up as full capacity? Why doesn't my 2+ TB drive show up at all? If the drive has a Master Boot Record partition, then it will only allow a maximum usable amount of 2TB. This limitation exists in all Windows operating systems, up to Windows XP 64 Bit. For Windows Vista and Windows 7 you can get past this limitation, and utilize the full capacity of the drive by converting it to a GPT partition drive.

To convert the disk to a **GPT** partition disk in Windows Vista and Windows 7:

**Open "Disk Management", locate** the disk in the list, **right click** the disk and **click** on **"Convert to GPT Disk"** You will now have access to the full capacity of your 2+ TB disk.

|                      | 2 🗊 🕄 🖬 😼                                                                                                    |                       |                     |                      |                       |                                   |                 |                |  |
|----------------------|----------------------------------------------------------------------------------------------------|-----------------------|---------------------|----------------------|-----------------------|-----------------------------------|-----------------|----------------|--|
| /olume<br>(C:)       | Layout<br>Simple                                                                                                    | Type<br>Basic         | File System<br>NTFS | Status<br>Healthy (B | Capacity<br>148.91 GB | Free Spa % Free<br>109.20 G8 73 % | Fault Tolerance | Overhead<br>0% |  |
| System Reserv        |                                                                                                    | Basic                 | NTFS                | Healthy (S           |                       | 72 MB 72 %                        | No              | 0%             |  |
|                      |                                                                                                    |                       |                     |                      |                       |                                   |                 |                |  |
|                      |                                                                                                    |                       |                     |                      |                       |                                   |                 |                |  |
|                      |                                                                                                    |                       |                     |                      |                       |                                   |                 |                |  |
|                      |                                                                                                    |                       |                     |                      |                       |                                   |                 |                |  |
|                      |                                                                                                    |                       |                     |                      |                       |                                   |                 |                |  |
| Disk 1<br>Basic      |                                                                                                    |                       |                     |                      |                       |                                   |                 |                |  |
| 794.52 GB            | 2048.00 GB                                                                                                    |                       |                     |                      |                       | 746.52 GB                         |                 |                |  |
| Online               | New Spanned Vol                                                                                                    | ume                   |                     |                      |                       | Unallocated                       |                 |                |  |
|                      |                                                                                                    |                       |                     |                      |                       |                                   |                 |                |  |
|                      | New Striped Volur                                                                                                    | me                    |                     |                      |                       | Li Ili                            |                 |                |  |
| CD-ROM               |                                                                                                    |                       |                     |                      |                       | h                                 |                 |                |  |
| SCD-ROM<br>DVD (D:)  | New Striped Volur                                                                                                    | ume                   |                     |                      |                       | μ                                 |                 |                |  |
|                      | New Striped Volur<br>New Mirrored Vol<br>New RAID-5 Volur                                                                 | ume                   |                     |                      |                       |                                   |                 |                |  |
| DVD (D:)             | New Striped Volur<br>New Mirrored Vol<br>New RAID-5 Volur<br>Convert to Dynam                                             | ume<br>me<br>tic Disk |                     |                      |                       | μ                                 |                 |                |  |
| DVD (D:)<br>No Media | New Striped Volur<br>New Mirrored Vol<br>New RAID-5 Volur                                                                 | ume<br>me<br>tic Disk |                     |                      |                       | P                                 |                 |                |  |
| DVD (D:)<br>No Media | New Striped Volur<br>New Mirrored Vol<br>New RAID-5 Volur<br>Convert to Dynam<br>Convert to GPT Di                        | ume<br>me<br>tic Disk |                     |                      |                       | р<br>р                            |                 |                |  |
| DVD (D:)<br>No Media | New Striped Volur<br>New Mirrored Vol<br>New RAID-5 Volur<br>Convert to Dynam<br>Convert to GPT Di<br>Offline             | ume<br>me<br>tic Disk |                     |                      |                       | P                                 |                 |                |  |
| DVD (D:)<br>No Media | New Striped Volu<br>New Mirrored Vol<br>New RAID-5 Volu<br>Convert to Dynam<br>Convert to GPT Di<br>Offline<br>Properties | ume<br>me<br>tic Disk |                     |                      |                       | P                                 |                 |                |  |

| 📑 Disk Manageme            | ent               |       |             |            |          | 10000     |        |                 |          |   |
|----------------------------|-------------------|-------|-------------|------------|----------|-----------|--------|-----------------|----------|---|
| File Action Vi             | ew Help           |       |             |            |          |           |        |                 |          |   |
|                            |                   |       |             |            |          |           |        |                 |          |   |
| Volume                     | Layout            | Туре  | File System | Status     | Capacity | Free Spa  | % Free | Fault Tolerance | Overhead |   |
| 📼 (C:)                     | Simple            | Basic | NTFS        | Healthy (B |          | 109.20 GB |        | No              | 0%       |   |
| Rew Volume (F:             |                   | Basic | NTFS        | Healthy (P |          | 2794.22   |        | No              | 0%       |   |
| Generation System Reserved | d Simple          | Basic | NTFS        | Healthy (S | 100 MB   | 72 MB     | 72 %   | No              | 0%       |   |
|                            |                   |       |             |            |          |           |        |                 |          |   |
|                            |                   |       |             |            |          |           |        |                 |          |   |
|                            |                   |       |             |            |          |           |        |                 |          |   |
|                            |                   |       |             |            |          |           |        |                 |          |   |
|                            |                   |       |             |            |          |           |        |                 |          |   |
| Disk 1     Basic           |                   | (F.)  |             |            |          |           |        |                 |          |   |
| 2794.39 GB                 | New Volume        |       |             |            |          |           |        |                 |          |   |
| Online                     | Healthy (Prima    |       |             |            |          |           |        |                 |          |   |
|                            |                   |       |             |            |          |           |        |                 |          |   |
| CD-ROM 0                   |                   |       |             |            |          |           |        |                 |          |   |
| DVD (D:)                   |                   |       |             |            |          |           |        |                 |          |   |
| No Media                   |                   |       |             |            |          |           |        |                 |          |   |
| NO MEDIA                   |                   |       |             |            |          |           |        |                 |          |   |
|                            |                   |       |             |            |          |           |        |                 |          |   |
| CD-ROM 1                   |                   |       |             |            |          |           |        |                 |          | E |
| DVD (E:)                   |                   |       |             |            |          |           |        |                 |          |   |
| No Media                   |                   |       |             |            |          |           |        |                 |          |   |
|                            |                   |       |             |            |          |           |        |                 |          |   |
|                            |                   |       |             |            |          |           |        |                 |          |   |
|                            |                   |       |             |            |          |           |        |                 |          |   |
|                            |                   |       |             |            |          |           |        |                 |          | * |
| Unallocated                | Primary partition | n     |             |            |          |           |        |                 |          |   |
| 2                          |                   |       |             |            |          |           |        |                 |          |   |
|                            |                   |       |             |            |          |           |        |                 |          |   |